# OIR dei moduli negli switch Catalyst

## Sommario

[Introduzione](#page-0-0) **[Prerequisiti](#page-0-1) [Requisiti](#page-0-2)** [Componenti usati](#page-0-3) [Prodotti correlati](#page-1-0) **[Convenzioni](#page-1-1)** [Premesse](#page-1-2) [Inserimento e rimozione online di moduli](#page-2-0) [Elenco di controllo per l'inserimento e la rimozione online](#page-2-1) [Spostamento del modulo su uno slot diverso nello stesso switch](#page-2-2) [Spostamento del modulo su uno switch diverso](#page-2-3) [Cancellare le configurazioni relative a un modulo](#page-3-0) **[Verifica](#page-5-0)** [Risoluzione dei problemi](#page-5-1) [Lo stato del modulo è Errore secondario](#page-5-2) [Stato del modulo sconosciuto/PwrDown](#page-6-0) [Stato modulo sconosciuto / PwrDeny](#page-7-0) [Informazioni correlate](#page-8-0)

### <span id="page-0-0"></span>Introduzione

Gli switch Cisco Catalyst modulari, come le serie 6500, 6000, 5500, 5000, 4500 e 4000, supportano l'inserimento e la rimozione online (OIR) o l'sostituzione a caldo di tutti i moduli (alimentatori, alloggiamenti per ventole, moduli Supervisor e altri moduli Line e Service). È possibile aggiungere, sostituire o rimuovere moduli senza interrompere l'alimentazione del sistema o arrestare altri software o interfacce.

Questo documento fornisce alcuni semplici controlli che è possibile eseguire quando si spostano i moduli in uno chassis diverso o quando si inseriscono nuovi moduli in uno chassis.

# <span id="page-0-1"></span>**Prerequisiti**

### <span id="page-0-2"></span>**Requisiti**

Nessun requisito specifico previsto per questo documento.

### <span id="page-0-3"></span>Componenti usati

Per la stesura del documento, sono stati usati switch Cisco Catalyst serie 6500 con Supervisor Engine 720 e software Cisco IOS® versione 12.2(18)SXD6.

Le informazioni discusse in questo documento fanno riferimento a dispositivi usati in uno specifico ambiente di emulazione. Se la rete è operativa, valutare attentamente eventuali conseguenze derivanti dall'uso dei comandi.

#### <span id="page-1-0"></span>Prodotti correlati

Questa configurazione può essere utilizzata anche con i seguenti switch Cisco Catalyst:

- Cisco Catalyst serie 6000
- Cisco Catalyst serie 5500
- Cisco Catalyst serie 5000
- Cisco Catalyst serie 4500
- Cisco Catalyst serie 4000

### <span id="page-1-1"></span>**Convenzioni**

Per ulteriori informazioni sulle convenzioni usate, consultare il documento [Cisco sulle convenzioni](//www.cisco.com/en/US/tech/tk801/tk36/technologies_tech_note09186a0080121ac5.shtml) [nei suggerimenti tecnici.](//www.cisco.com/en/US/tech/tk801/tk36/technologies_tech_note09186a0080121ac5.shtml)

### <span id="page-1-2"></span>Premesse

La funzione OIR è stata sviluppata per consentire la sostituzione di parti difettose senza compromettere il funzionamento del sistema. Quando si inserisce una scheda, la scheda è alimentata e si inizializza per iniziare a funzionare.

Quando si rimuove o si inserisce un modulo mentre lo switch è acceso e in funzione, la funzione dello switch è questa:

- Determina se l'alimentazione del modulo è sufficiente.
- Analizza il backplane per individuare le modifiche alla configurazione.
- Inizializza tutti i moduli appena inseriti, rileva tutti i moduli rimossi e li imposta nello stato di arresto amministrativo.
- Riporta tutte le interfacce configurate in precedenza nel modulo allo stato in cui si trovavano al momento della rimozione. Tutte le interfacce inserite vengono messe nello stato di arresto amministrativo, come se fossero presenti (ma non configurate) al momento dell'avvio. Se si inserisce un tipo di modulo di commutazione simile in uno slot, le porte vengono configurate e portate online fino al numero di porte del modulo di commutazione originale.

Attenzione: quando un modulo viene inserito o rimosso, il bus di commutazione può a volte rimanere in stallo per circa 3 secondi. Ciò può disturbare le adiacenze in protocolli come Open Shortest Path First (OSPF), Border Gateway Protocol (BGP) o Multiprotocol Label Switching (MPLS) Label Distribution Protocol (LDP) se i relativi timer sono stati configurati per la convergenza rapida.

Nota: non rimuovere o installare più moduli contemporaneamente. Lo switch può portare online solo un modulo sostitutivo identico. Se il modulo sostitutivo è diverso dal modulo rimosso, è necessario configurarlo prima che lo switch possa connetterlo.

## <span id="page-2-0"></span>Inserimento e rimozione online di moduli

### <span id="page-2-1"></span>Elenco di controllo per l'inserimento e la rimozione online

In questa sezione viene visualizzato l'elenco degli elementi da controllare prima di eseguire un inserimento e una rimozione in linea dei moduli:

- Verificare che il modulo sia supportato dal supervisor engine dello switch di destinazione.
- Verificare che il modulo sia supportato dalla versione del sistema operativo (IOS o CatOS) in esecuzione sullo switch di destinazione.
- Verificare se il modulo può essere posizionato nello slot scelto sullo switch di destinazione.

#### <span id="page-2-2"></span>Spostamento del modulo su uno slot diverso nello stesso switch

Se si intende spostare un blade in uno slot diverso all'interno dello stesso chassis, è necessario controllare le Note sulla versione di Cisco IOS o CatOS in esecuzione sul supervisore per verificare se il modulo da spostare può essere inserito in uno slot qualsiasi o se è necessario inserire il modulo in alcuni slot specifici.

Ad esempio, il modulo WS-X6748-SFP in uno chassis a 13 slot con supervisor con software Cisco IOS versione 12.2SX è supportato solo negli slot da 9 a 13 e non si accende in altri slot. Queste informazioni sono disponibili nelle [note di versione per Cisco IOS versione 12.2SX su Supervisor](//www.cisco.com/en/US/docs/switches/lan/catalyst6500/ios/12.2SXF/native/release/notes/OL_4164.html#wp2562211) [Engine 720, Supervisor Engine 32 e Supervisor Engine 2](//www.cisco.com/en/US/docs/switches/lan/catalyst6500/ios/12.2SXF/native/release/notes/OL_4164.html#wp2562211).

#### <span id="page-2-3"></span>Spostamento del modulo su uno switch diverso

Se si intende spostare un modulo in un modello di chassis diverso, verificare che la versione Cisco IOS o CatOS in esecuzione sul supervisor engine e il supervisore stesso supportino il modulo da inserire. Le note sulla versione per IOS o CatOS devono essere controllate prima di spostare un modulo in uno chassis diverso.

Prima di spostare il modulo, verificare quanto segue:

- Il supervisore esegue CatOS o Cisco IOS?
- Verificare che la versione CatOS o Cisco IOS supporti il modulo da inserire.
- Verificare se il supervisore supporta il modulo che verrà inserito.
- Verificare se il modulo deve essere inserito solo in determinati slot.

Nell'esempio sono presenti due chassis:

- Chassis 6506 con:WS-X6K-SUP1A-2GE in modalità ibrida 6.4(19) + MSFC 12.0(11b)WS-● X6408A-GBIC
- Chassis 6509 con:WS-SUP32-GE-3B in esecuzione in modalità nativa 12.2(18)SXF7WS-● X6516A-GIBIC

In questo esempio, verranno scambiati entrambi i moduli GBIC. L'aspetto della configurazione è il seguente:

Innanzitutto, occorre controllare le note di rilascio per il software Cisco IOS versione 12.2(18)SXF7, ossia la versione in esecuzione sul Supervisor Engine 32. È necessario verificare se questo IOS supporta il modulo WS-X6408A-GIBIC.

Come mostrato nelle [note di versione per Cisco IOS versione 12.2SX su Supervisor Engine 720,](//www.cisco.com/en/US/docs/switches/lan/catalyst6500/ios/12.2SXF/native/release/notes/OL_4164.html) [Supervisor Engine 32 e Supervisor Engine 2,](//www.cisco.com/en/US/docs/switches/lan/catalyst6500/ios/12.2SXF/native/release/notes/OL_4164.html) il modulo WS-X6408A-GIBIC è supportato per il software Cisco IOS versione 12.2SX.

Quindi, è necessario esaminare quali supervisori supportano il modulo WS-X6408A-GIBIC. Come si può vedere nelle note sulla versione, solo Supervisor Engine 720, Supervisor Engine 32 e Supervisor Engine 2 supportano questo modulo.

Infine, è necessario verificare il numero minimo di IOS richiesto da ciascun supervisore per supportare il modulo WS-X6408A-GIBIC.

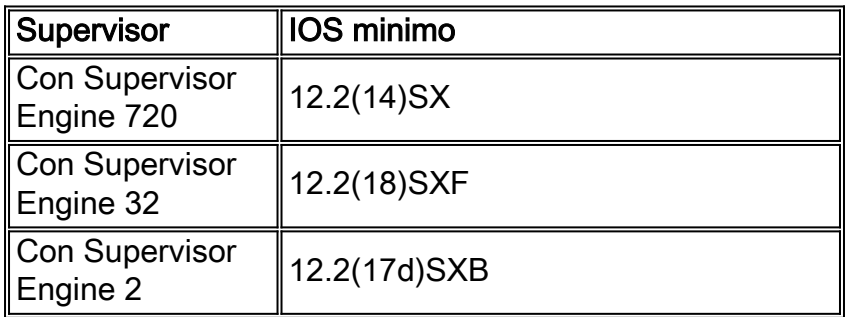

Nota: per supportare un modulo, ogni supervisore richiede una versione IOS minima.

Quindi, è necessario verificare se Supervisor Engine 1 in modalità ibrida supporta il modulo WS-X6516A-GIBIC. Poiché il supervisore esegue CatOS, è necessario controllare le [note di rilascio](//www.cisco.com/en/US/docs/switches/lan/catalyst6500/catos/6.x/release/notes/78_11235.html) de[l](//www.cisco.com/en/US/docs/switches/lan/catalyst6500/catos/6.x/release/notes/78_11235.html) [software della famiglia Catalyst 6000 versione 6.x.](//www.cisco.com/en/US/docs/switches/lan/catalyst6500/catos/6.x/release/notes/78_11235.html)

Se si cerca il modulo WS-X6516A-GBIC, si osserverà che "La versione WS-X6516A-GBIC di questo modulo non è supportata nella versione software 6.x. La versione WS-X6516A-GBIC è supportata nella versione software 7.5(1)."

In questo caso, affinché Supervisor Engine 1 supporti il modulo WS-X6516A-GBIC, è necessario aggiornare il supervisore almeno alla versione 7.5(1) di CatOS.

Nota: se si tenta di aggiornare il software, è necessario verificare i requisiti della memoria DRAM.

### <span id="page-3-0"></span>Cancellare le configurazioni relative a un modulo

- [Prima della rimozione del modulo](#page-3-1)
- [Dopo la rimozione del modulo](#page-4-0)

#### <span id="page-3-1"></span>Prima della rimozione del modulo

Se un modulo viene rimosso fisicamente e la configurazione non è più necessaria, applicare il comando module clear-config dalla modalità di configurazione globale prima di rimuovere fisicamente il modulo.

Nota: il comando module clear-config è attualmente disponibile solo sugli switch Cisco Catalyst serie 6500/6000.

Nota: il comando viene eseguito prima di rimuovere il modulo.

Questo è un esempio di come viene usato il comando dello switch:

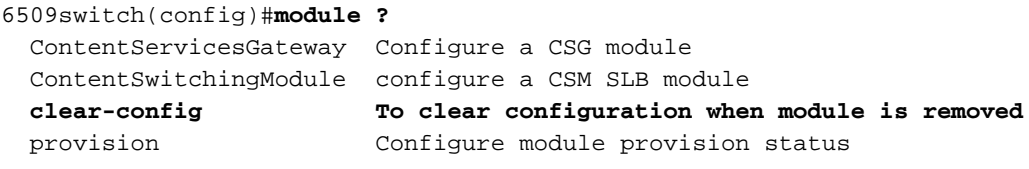

Attenersi alla seguente procedura:

- 1. Applicare il comando module clear-config in modalità di configurazione globale. 6509switch(config)#**module clear-config**
- 2. Dopo aver applicato il comando e salvato la configurazione, controllare l'output del comando show run per verificare se il comando è presente.

```
6509switch#show run
Building configuration...
Current configuration : 6786 bytes
!
version 12.2
service timestamps debug datetime
service timestamps log datetime
service password-encryption
service counters max age 10
!
!--- Output supressed. no spanning-tree optimize bpdu transmission module clear-config
fabric required
fabric switching-mode allow truncated
diagnostic bootup level com
!
!--- Output supressed. ! 6509switch#
```
3. Dopo aver salvato le modifiche, rimuovere il modulo dallo chassis.Dopo aver rimosso fisicamente il modulo dallo chassis, la configurazione verrà rimossa anche dall'output del comando show run.Nota: l'effetto collaterale di questa CLI è che tutta la configurazione correlata al modulo rimosso verrà eliminata. Inoltre, quando la scheda viene reinserita, tutte le configurazioni eliminate devono essere reinserite.Una volta cancellate dalla configurazione le precedenti configurazioni dei moduli non presenti, è necessario rimuovere anche la configurazione MIB SNMP per tali moduli.

#### <span id="page-4-0"></span>Dopo la rimozione del modulo

Dopo aver rimosso fisicamente un modulo dallo chassis, la configurazione del modulo continua a essere visualizzata. Questo viene lasciato nel design per consentire una sostituzione più semplice. Se viene inserito lo stesso tipo di modulo, utilizzerà la configurazione del modulo già configurata. Se nello slot è inserito un altro tipo di modulo, la configurazione del modulo viene cancellata.

Se il comando module clear-config non viene applicato prima di rimuovere il modulo e viene applicato dopo la rimozione del modulo, il comando avrà effetto solo quando si aggiungono moduli da questo punto in avanti, in modo da non cancellare lo stato corrente. Ciò significa che la configurazione per un modulo non presente rimarrà tale fino a quando non verrà inserito un modello di modulo diverso. Non appena viene inserito un modello diverso di modulo, la

configurazione verrà rimossa dall'output del comando show run.

## <span id="page-5-0"></span>**Verifica**

Per verificare che la configurazione funzioni correttamente, consultare questa sezione.

Lo [strumento Output Interpreter](https://www.cisco.com/cgi-bin/Support/OutputInterpreter/home.pl) (solo utenti [registrati](//tools.cisco.com/RPF/register/register.do)) (OIT) supporta alcuni comandi show. Usare l'OIT per visualizzare un'analisi dell'output del comando show.

• show module: visualizza lo stato e le informazioni del modulo. Nei campi Mod Sub-Module, il comando show module visualizza il numero del supervisor engine, ma aggiunge il tipo di modulo e le informazioni sulla scheda secondaria di uplink.

### <span id="page-5-1"></span>Risoluzione dei problemi

Utilizzare questa sezione per risolvere i problemi relativi ai moduli appena inseriti.

#### <span id="page-5-2"></span>Lo stato del modulo è Errore secondario

Dopo aver inserito un modulo in uno slot, il modulo visualizza lo stato Errore secondario dall'output del comando show module. Ciò è probabilmente dovuto a un modulo non valido, a uno slot non valido o a un modulo posizionato in modo non corretto.

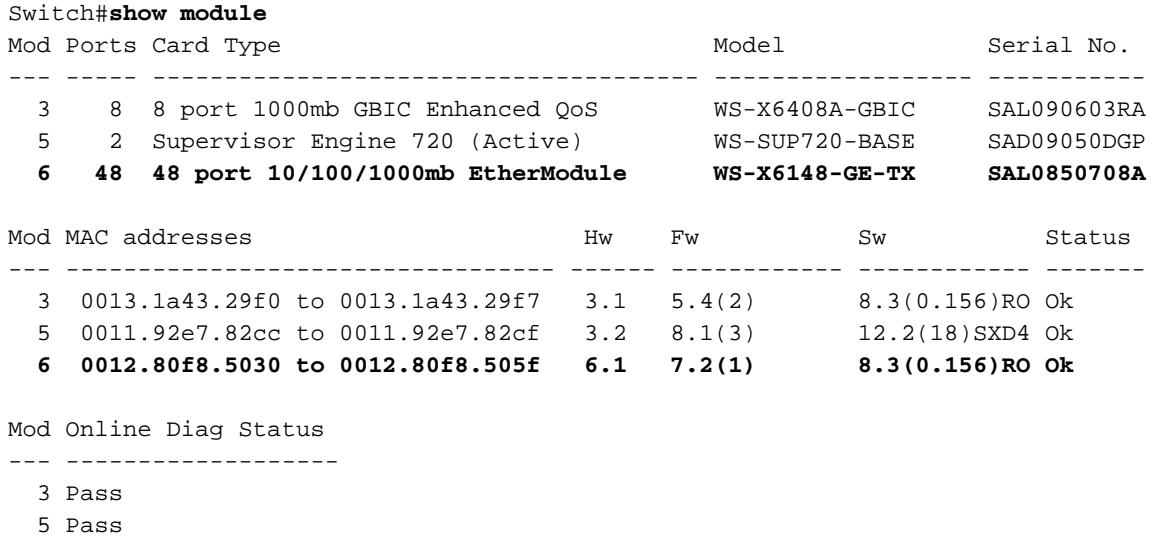

```
 6 Minor Error
```
Per ripristinare il modulo, effettuare le seguenti operazioni. Pianificare una finestra di manutenzione nel caso in cui lo switch sia in produzione ed eseguire le seguenti azioni:

- Attivare la diagnostica a un livello completo, in modo che quando lo switch viene ricaricato 1. vengano visualizzate informazioni dettagliate sui moduli. Switch(config)#**diagnostic bootup level complete** Switch# **show diagnostic mode all**
- 2. Usare il comando **hw-module** *[module slot number]* **reset** per ripristinare un particolare modulo.

Switch#**hw-module module 4 reset** Proceed with reload of module?[confirm] % reset issued for module 4 Switch# \*Jun 18 19:31:58: %C6KPWR-SP-4-DISABLED: power to module in slot 4 set off (Reset) \*Jun 18 19:32:43: %DIAG-SP-6-RUN\_COMPLETE: Module 4: Running Complete Diagnostics... \*Jun 18 19:33:01: %LINK-3-UPDOWN: Interface FastEthernet4/1, changed state to down \*Jun 18 19:33:01: %LINK-3-UPDOWN: Interface FastEthernet4/2, changed state to down \*Jun 18 19:33:01: %LINK-3-UPDOWN: Interface FastEthernet4/3, changed state to down \*Jun 18 19:33:01: %LINK-3-UPDOWN: Interface FastEthernet4/4, changed state to down \*Jun 18 19:33:01: %LINK-3-UPDOWN: Interface FastEthernet4/10, changed state to down *!--- Output suppressed.* \*Jun 18 19:33:01: %LINK-3-UPDOWN: Interface FastEthernet4/47, changed state to down \*Jun 18 19:33:01: %LINK-3-UPDOWN: Interface FastEthernet4/48, changed state to down \*Jun 18 19:33:00: %DIAG-SP-6-DIAG\_OK: Module 4: Passed Online Diagnostics \*Jun 18 19:33:02: %OIR-SP-6-INSCARD: Card inserted in slot 4, interfaces are now online Switch#

3. Immettere il comando show environment per controllare eventuali allarmi relativi al modulo. Immettere il comando show diagnostic module [module slot number]. Se si continuano a ricevere errori dopo aver reimpostato il modulo, completare i seguenti passaggi:Riposizionare il modulo. Riposizionare fisicamente il modulo.Controllare l'output del comando show environment.Immettere il comando show diagnostic module [module slot number]. Se il modulo continua a presentare un errore non grave dopo questi passaggi, completare i seguenti passaggi:Provare il modulo in uno slot diverso.Controllare l'output del comando show environment.Immettere il comando show diagnostic module *[module slot* number] .

#### <span id="page-6-0"></span>Stato del modulo sconosciuto/PwrDown

Dopo aver inserito un modulo, il relativo stato viene visualizzato come Sconosciuto nell'output del comando show module.

Questo output mostra lo stato del modulo WS-X6748-GE-TX come Unknown:

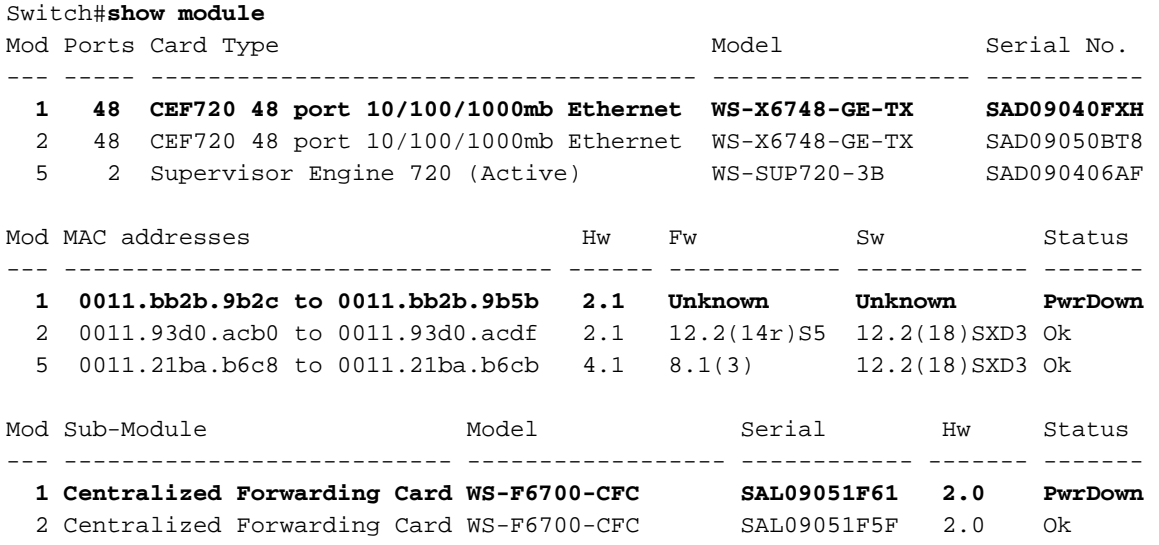

```
 5 Policy Feature Card 3 WS-F6K-PFC3B SAD090407MW 1.1 Ok
 5 MSFC3 Daughterboard WS-SUP720 SAD090306XN 2.2 Ok
Mod Online Diag Status
--- -------------------
  1 Unknown
  2 Pass
```
5 Pass

#### Switch#

Quando un modulo viene visualizzato come Sconosciuto nell'output del comando show module, verificare quanto segue:

- Il supervisor engine e il software in esecuzione supportano il modulo.
- Specifiche del modulo. Accertarsi che il modulo possa essere inserito in qualsiasi slot o solo in slot specifici.

Nota: per entrambe le opzioni, controllare le note sulla versione del software in esecuzione sul Supervisor Engine.

#### <span id="page-7-0"></span>Stato modulo sconosciuto / PwrDeny

Dopo aver inserito un modulo, lo stato sarà PwrDeny. In questo caso, verificare che l'alimentazione sia sufficiente per accendere il modulo visualizzato come PwrDeny.

Questo output mostra due moduli con stato Unknown / PwrDeny:

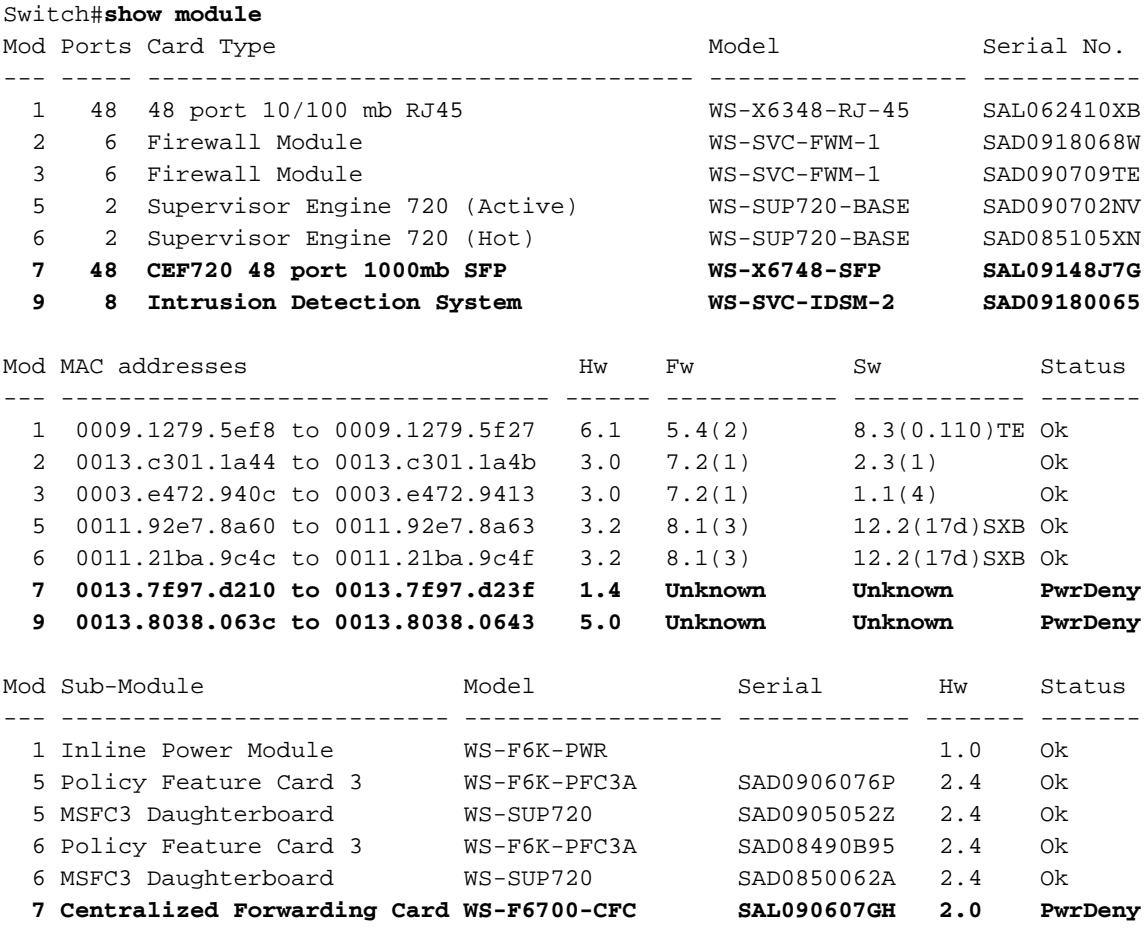

Mod Online Diag Status

```
--- -------------------
```
- 2 Pass
- 3 Pass
- 5 Pass
- 6 Pass
- **7 Unknown**
- **9 Unknown**

Se è stato verificato che gli alimentatori forniscano alimentazione sufficiente per accendere tutti i moduli, immettere il comando power enable module *[numero slot modulo]* per abilitare l'alimentazione per il modulo visualizzato come PwrDeny:

Switch(config)#**power enable module 4**

Se non è ancora possibile determinare il problema o se il messaggio di errore non è presente nella documentazione, contattare il centro di assistenza [tecnica Cisco](//www.cisco.com/en/US/support/tsd_contact_technical_support.html).

# <span id="page-8-0"></span>Informazioni correlate

- [Supporto OIR \(Online Insertion and Removal\) nei router](//www.cisco.com/en/US/products/hw/routers/ps359/products_tech_note09186a00800c8282.shtml?referring_site=bodynav)
- [Switch Supporto dei prodotti](//www.cisco.com/cisco/web/psa/default.html?mode=prod&level0=268438038&referring_site=bodynav)
- [Supporto della tecnologia di switching LAN](//www.cisco.com/cisco/web/psa/default.html?mode=tech&level0=268435696&referring_site=bodynav)
- [Documentazione e supporto tecnico Cisco Systems](//www.cisco.com/cisco/web/support/index.html?referring_site=bodynav)